## 智能边缘小站

最佳实践

文档版本 01 发布日期 2024-05-16

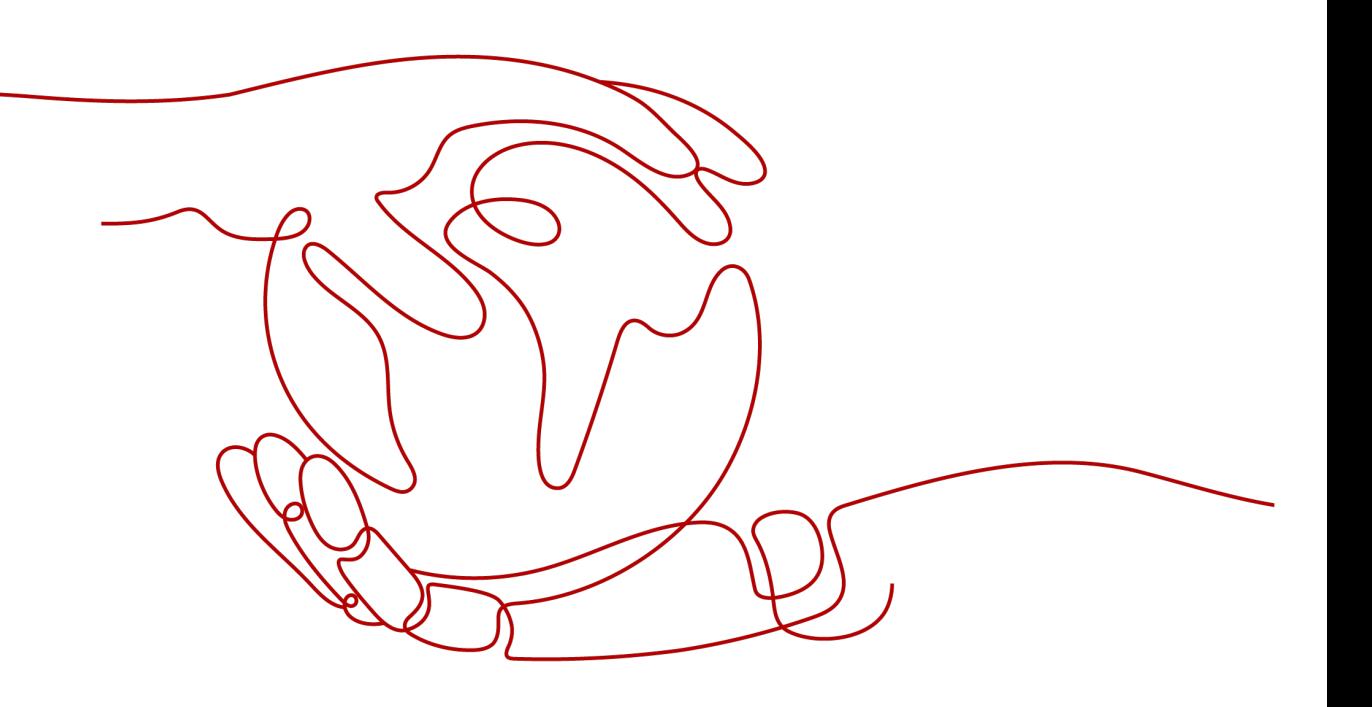

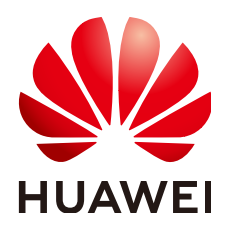

#### 版权所有 **©** 华为技术有限公司 **2024**。 保留一切权利。

非经本公司书面许可,任何单位和个人不得擅自摘抄、复制本文档内容的部分或全部,并不得以任何形式传 播。

#### 商标声明

**、<br>HUAWE和其他华为商标均为华为技术有限公司的商标。** 本文档提及的其他所有商标或注册商标,由各自的所有人拥有。

#### 注意

您购买的产品、服务或特性等应受华为公司商业合同和条款的约束,本文档中描述的全部或部分产品、服务或 特性可能不在您的购买或使用范围之内。除非合同另有约定,华为公司对本文档内容不做任何明示或暗示的声 明或保证。

由于产品版本升级或其他原因,本文档内容会不定期进行更新。除非另有约定,本文档仅作为使用指导,本文 档中的所有陈述、信息和建议不构成任何明示或暗示的担保。

## 华为技术有限公司

地址: 深圳市龙岗区坂田华为总部办公楼 邮编:518129

网址: <https://e.huawei.com>

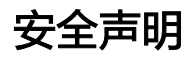

#### 产品生命周期政策

华为公司对产品生命周期的规定以"产品生命周期终止政策"为准,该政策的详细内容请参见如下网址: <https://support.huawei.com/ecolumnsweb/zh/warranty-policy>

#### 漏洞处理流程

华为公司对产品漏洞管理的规定以"漏洞处理流程"为准,该流程的详细内容请参见如下网址: <https://www.huawei.com/cn/psirt/vul-response-process> 如企业客户须获取漏洞信息,请参见如下网址: <https://securitybulletin.huawei.com/enterprise/cn/security-advisory>

#### 华为预置证书权责说明

华为公司对随设备出厂的预置数字证书,发布了"华为设备预置数字证书权责说明",该说明的详细内容请参 见如下网址: <https://support.huawei.com/enterprise/zh/bulletins-service/ENEWS2000015766>

#### 华为企业业务最终用户许可协议**(EULA)**

本最终用户许可协议是最终用户(个人、公司或其他任何实体)与华为公司就华为软件的使用所缔结的协议。 最终用户对华为软件的使用受本协议约束,该协议的详细内容请参见如下网址: <https://e.huawei.com/cn/about/eula>

#### 产品资料生命周期策略

华为公司针对随产品版本发布的售后客户资料(产品资料),发布了"产品资料生命周期策略",该策略的详 细内容请参见如下网址:

<https://support.huawei.com/enterprise/zh/bulletins-website/ENEWS2000017760>

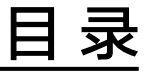

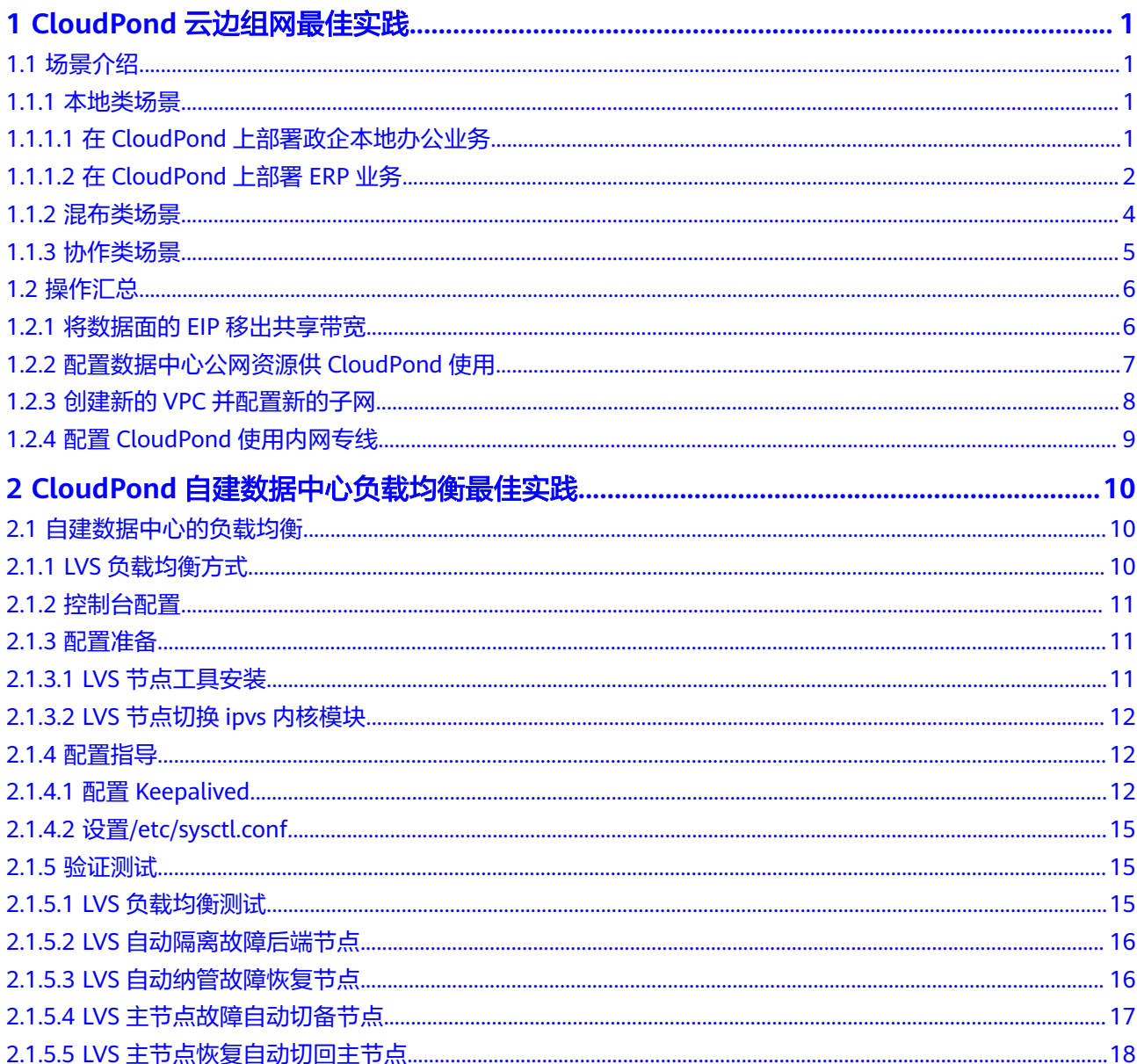

## <span id="page-4-0"></span>**1 CloudPond** 云边组网最佳实践

#### 背景信息

CloudPond将华为云基础设施和云服务,通过分布式云相关创新技术带入政企用户本 地数据中心。为了能够更好承载用户多种业务诉求,CloudPond根据场景和需求的差 别,为政企用户提供了数个云边互通方案用于前期规划和后期运维时进行选择和切 换。

#### 场景类型

政企用户一般使用CloudPond的场景,按业务分布区域和用途主要分为如下几类:

- 本地类:所有应用仅在本地部署,主要使用本地化的云服务,云端负责资源管理 和监控。
- 混布类:部分应用在本地部署,部分应用在云端部署,但应用和应用之间没有明 显的互通诉求。
- 协作类:本地部署的应用和云端部署应用之间,存在低时延、高数据量或频繁的 网络互通诉求。

以下内容对上述的三类场景下的云边互通方案的规划和选择进行详细介绍。

## **1.1** 场景介绍

## **1.1.1** 本地类场景

当用户所有业务应用仅在本地部署,主要使用本地化的云服务时,用户业务之间的通 信仅在用户数据中心内网中进行,所以需要将云边互通方案中的本地-云的通信配置为 最小规模,按需按流量使用,根据业务可靠性要求,配置不同可靠性等级的云边组 网。

#### **1.1.1.1** 在 **CloudPond** 上部署政企本地办公业务

#### 应用场景

某用户为了将现有运行在数据中心虚拟化环境中的办公系统业务进行云化转型升级, 在了解了CloudPond产品的特性后,用户决定将CloudPond部署到自有数据中心,并 将业务现状进行了如下梳理:

- <span id="page-5-0"></span>● 因为使用场景的需要,办公业务没有迁移到公有云的目标。
- 短期内暂时没有在公有云上部署大量业务的计划。
- 办公业务使用场景和人员相对固定,性能可预期,可靠性要求不高(5\*8+部分节 假日保障)。
- 现有数据中心外网带宽有限,需要供多个其他领域业务共享使用。

#### 组网规划说明

针对上述用户业务场景的需求,我们建议按如下方案进行云边组网,如图**1-1**所示。

图 **1-1** 方案设计示意图

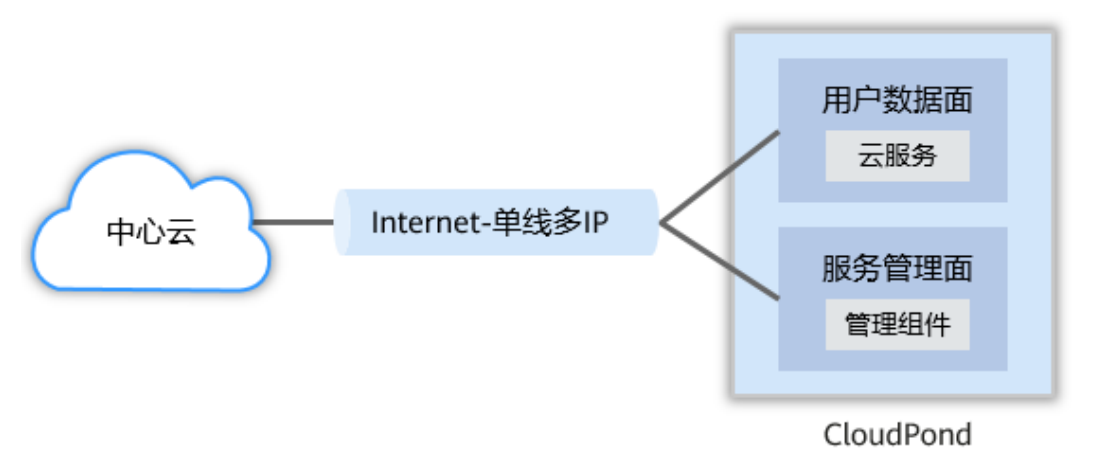

#### 方案设计关键点:

- 考虑到目前用户业务均部署在本地,云边网络流量小,仅保持最低限度的管理面 和数据面网络带宽即可。
- 用户侧数据中心网络,因外网带宽有限并且多个业务共享,故而将CloudPond所 需的公网IP加入现有共享带宽中(建议最低带宽≥100Mbps),供用户IT后续按需 调配。
- 华为云侧的数据面网络,因现有业务中没有其他数据面通信,建议更改产品默认 配置为按需按流量的方案。
- 考虑到用户的本地办公业务对可靠性要求不是很高,当管理面网络断线时,本地 业务可正常运行,只是无法进行管理,对IT整个服务体系的冲击度较小,所以云 边组网建议使用Internet-单线方案。

#### 相关操作

#### 将数据面的**EIP**[移出共享带宽](#page-9-0)

#### **1.1.1.2** 在 **CloudPond** 上部署 **ERP** 业务

#### 应用场景

某用户从ERP供应商侧采购了SaaS版本的ERP软件用于公司员工使用,为了能够保证使 用效果,规避数据安全风险,在供应商的推荐下,用户选择了CloudPond并针对业务 现状进行了如下梳理:

- 因为ERP的主要用户在公司内部,考虑网络延迟的问题,不会在云上部署业务。
- ERP业务需要服务少量出差员工和高层领导在公司外使用业务的需求。
- ERP业务需要较高的可靠性,无论是内部使用还是外部使用,除节假日外不能频繁 停机。
- 自有数据中心的网络和安全防护体系相对成熟,可满足ERP部署需要。

#### 组网规划说明

针对上述用户业务场景的需求,我们建议按如下方案进行云边组网,如图**1-2**所示。

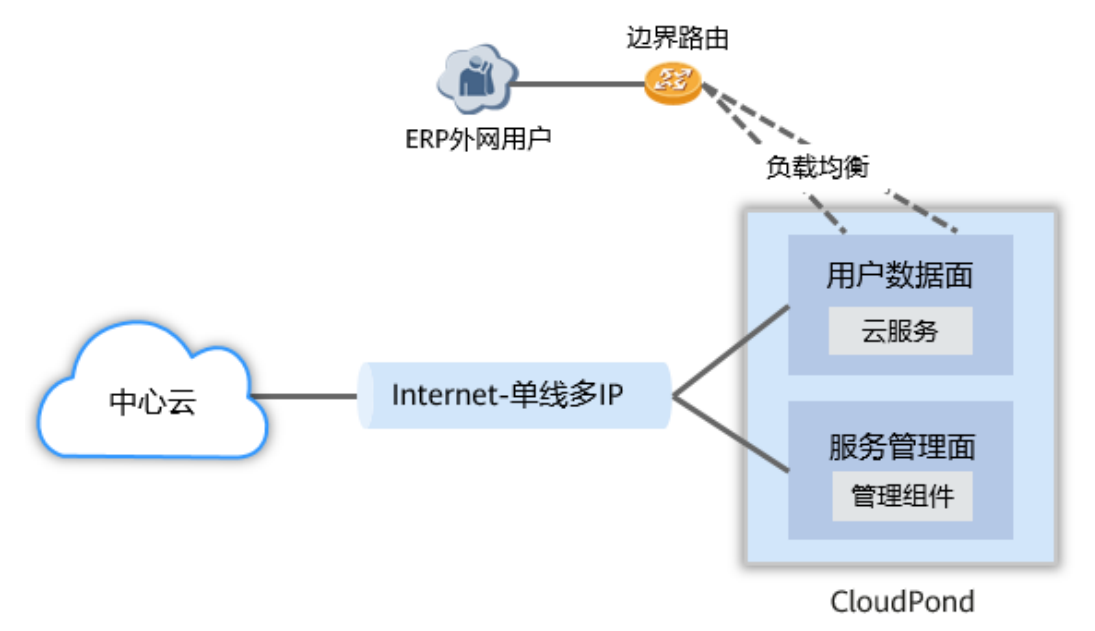

图 **1-2** 方案设计示意图

#### 方案设计关键点:

- 考虑到目前用户业务均部署在本地,云边网络流量小,仅保持最低限度的管理面 和数据面网络带宽即可。
- 用户侧数据中心网络,因业务需要服务公司外的用户,建议将现有数据中心的公 网进行扩容,单独服务于ERP业务。
- 华为云侧的数据面网络,因现有业务中没有其他数据面通信,建议更改产品默认 配置为按需按流量的方案。
- 考虑到用户ERP业务要求相对较高,建议用户构建外网的负载均衡能力,满足外部 网络访问的可靠性要求,因为用户数据中心内部的网络建设相对成熟,针对内网 可不建设负载均衡。
- 建议用户将现有安全防护体系扩展到ERP应用上,如果安全体系的覆盖度无法满足 要求,可考虑采用CloudPond提供的相关安全能力来实现防护目标。

#### 相关操作

- 1. 将数据面的**EIP**[移出共享带宽](#page-9-0)
- 2. [配置数据中心公网资源供](#page-10-0)**CloudPond**使用
- 3. [自建数据中心的负载均衡](#page-13-0)

## <span id="page-7-0"></span>**1.1.2** 混布类场景

当用户有部分业务应用在本地部署,部分业务应用在云上部署时,用户业务之间的如 果没有明显的互通诉求,则这个场景下需要将云边互通方案中的本地-云的通信配置为 最小规模,按需按流量使用,按业务具体诉求,划分不同的VPC承载不同业务,并根 据业务可靠性要求,配置不同可靠性等级的云边组网。

#### 应用场景

某用户在使用CloudPond之前已经在华为云上部署了公司网站和微信小程序后台,目 前该公司的办公系统业务进行云化转型升级,在了解了CloudPond的特性后,用户决 定将CloudPond部署到自有数据中心,并将业务现状进行了如下梳理:

- 办公系统因为使用场景的需要,没有迁移到公有云的目标;现有部署到公有云上 的业务(网站和微信小程序)运行稳定,没有迁移到CloudPond上的目标。
- 办公业务使用场景和人员相对固定,性能可预期,可靠性要求不高(5\*8+部分节 假日保障)。
- 现有数据中心外网带宽有限,需要供多个其他领域业务共享使用。

#### 组网规划说明

针对上述用户业务场景的需求,我们建议按如下方案进行云边组网,如图**1-3**所示。

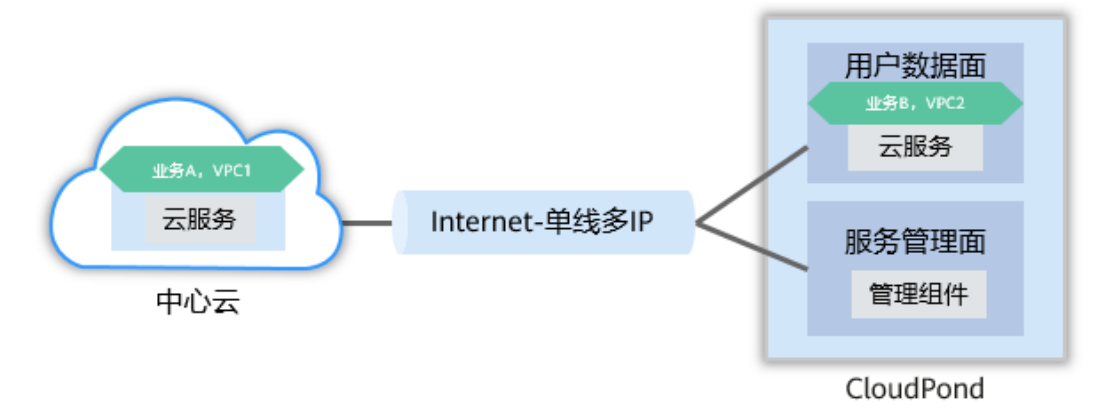

图 **1-3** 方案设计示意图

#### 方案设计关键点:

- 考虑到用户云上业务和本地业务没有明显交集(一个是面向外部客户宣传和业务 开展,一个是面向内部员工进行工作处理),故而建议采用多VPC的隔离网段进 行业务网络的划分。
- 用户侧数据中心网络,因外网带宽有限并且多个业务共享,故而将CloudPond所 需的公网IP加入现有共享带宽中,供用户IT后续按需调配。
- 华为云侧的数据面网络,因现有计划部署的办公类业务中没有其他数据面通信, 建议更改产品默认配置为按需按流量的方案。
- 考虑到用户的本地办公业务对可靠性要求不是很高,当管理面网络断线时,本地 业务可正常运行,只是无法进行管理,对IT整个服务体系的冲击度较小,所以云 边组网建议使用Internet-单线方案。

#### <span id="page-8-0"></span>相关操作

- 1. 创建新的**VPC**[并配置新的子网](#page-11-0)
- 2. 将数据面的**EIP**[移出共享带宽](#page-9-0)

## **1.1.3** 协作类场景

当用户有部分业务应用在本地部署,部分业务应用在云上部署时,如果用户业务之间 有明显的互通诉求,如数据传输、备份、接口调用、权限认证等,则这个场景下需要 将云边互通方案中的本地-云的通信配置进行针对性的调整,按业务具体诉求,选购不 同配置的EIP和共享带宽方案,并根据业务可靠性要求,配置不同可靠性等级的云边组 网。

#### 应用场景

某用户计划构建基于行业AI模型的数据分析平台,以便于对公司核心业务提供更符合 预期的销售和生产预测,在了解了CloudPond产品的特性后,用户决定将CloudPond 部署到自有数据中心,结合中心云的平台同时进行部署来满足业务需求。用户将业务 现状进行了如下梳理:

- 该业务的数据分析需要从多个分散点位收集并处理数据,然后集中入仓分析。每 个点位计划使用华为云IoT服务接入公有云。
- 部分经分析过后的原始数据相对敏感,按行业法规要求不能长期存放在非内部数 据中心。
- 现有数据中心与华为云之间有独立私有专线,可满足大流量数据传输要求。

#### 组网规划说明

针对上述用户业务场景的需求,我们建议按如下方案进行云边组网,如图**1-4**所示。

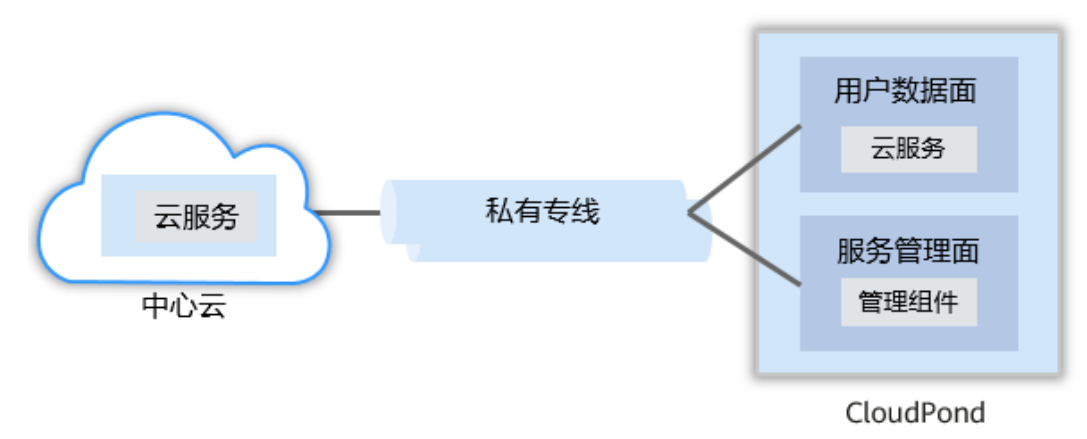

图 **1-4** 方案设计示意图

#### 方案设计关键点:

- 考虑到用户业务流程,建议将数据收集、数据处理、AI建模等不长期存储数据的 业务模块部署到公有云上,然后将数据库、数据分析、数据仓库、BI等业务模块 部署到CloudPond上,一方面可保证合规要求,一方面可降低整体成本开销。
- 用户侧数据中心因用户已经与华为云之间有独立私有专线,可无需配置公网IP和 共享带宽,直接使用专线带宽即可。
- <span id="page-9-0"></span>● 用户整体业务因为在云边会产生频繁的数据传输,建议利用CloudPond云边共VPC 的特性构建完整业务,方便数据传输和安全防护处理。
- 考虑到用户的业务可靠性要求较高,建议用户使用多条专线进行云边互联,本地 也建议部署多套CloudPond实现核心数据的高度可靠性。

#### 相关操作

配置**CloudPond**[使用内网专线](#page-12-0)

## **1.2** 操作汇总

## **1.2.1** 将数据面的 **EIP** 移出共享带宽

#### 操作步骤

- 1. 使用已购买CloudPond的华为云账号登录管理控制台。
- 2. 选择已部署了CloudPond的对应华为云region。
- 3. 选择"网络 > 虚拟私有云VPC", 进入网络控制台。
- 4. 在左侧列表中选择"弹性公网IP和带宽 > 共享带宽",进入"共享带宽"页面。
- 5. 在列表页面中,找到正在使用的云边带宽,单击"带宽名称",进入详情页面。
- 6. 在共享带宽详情页面中,勾选需要移出的弹性公网IP,单击"移出",如图1-5所 示。

#### 图 **1-5** 移出 EIP

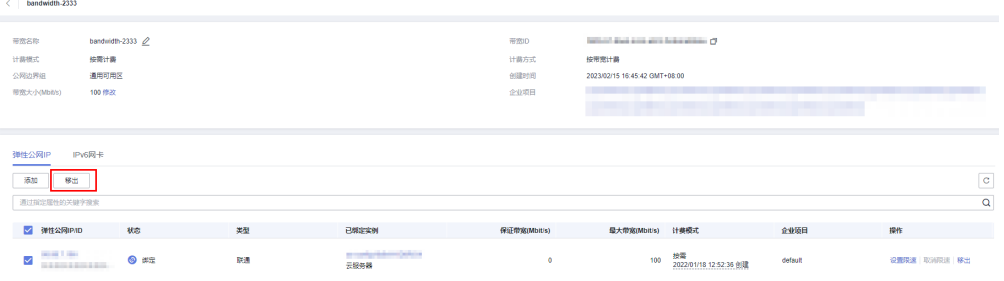

7. 在弹出页面的"EIP移出后规格"中选择"按流量计费", 如图[1-6](#page-10-0)所示。

#### <span id="page-10-0"></span>图 **1-6** 按流量计费

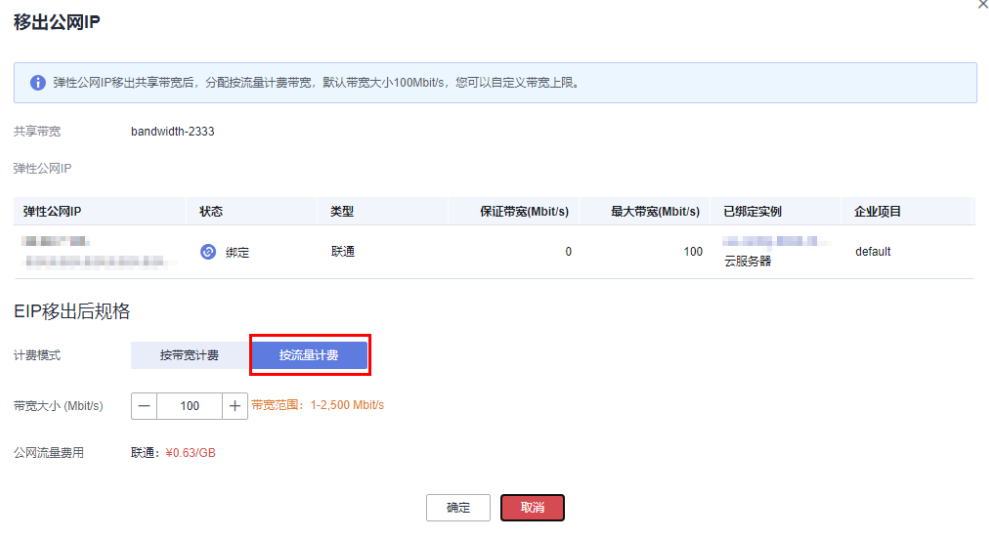

#### 说明

选择"按流量计费"的方案适用于用户云边通信总量很低的情况,这种情况下的方案成本 最节省。

## **1.2.2** 配置数据中心公网资源供 **CloudPond** 使用

#### 操作步骤

- 1. 使用已购买CloudPond的华为云账号登录管理控制台。
- 2. 选择页面右上角的"工单 > 新建工单"。
- 3. 在"新建工单"页面,在问题所属产品/服务的搜索框中输入CloudPond,并找到 "智能边缘小站(CloudPond)",如<mark>图1-7</mark>所示。

#### 图 **1-7** 搜索产品服务

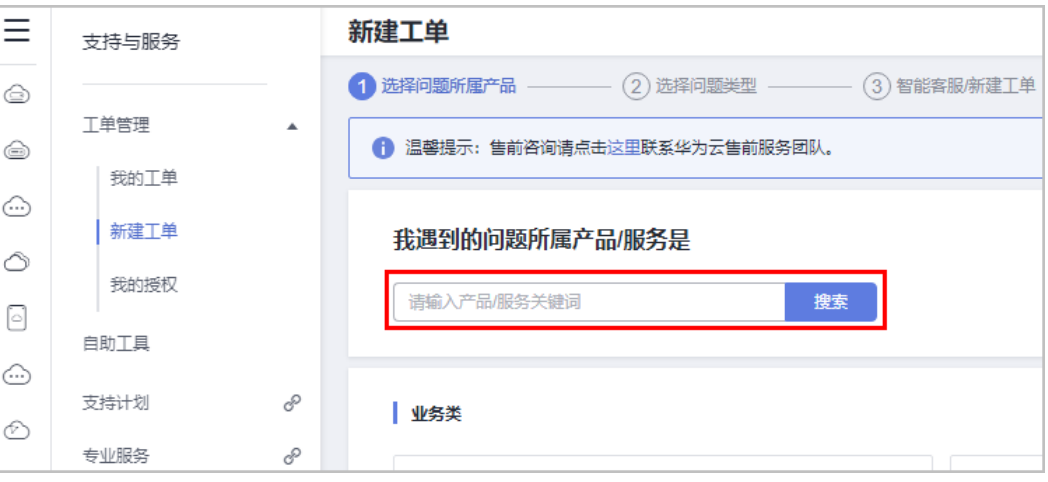

- 4. 在"选择问题类型"页面中选择"其他问题",单击"新建工单",。
- 5. 在页面中描述已经准备完成的数据中心公网资源(包含用户数据中心供ERP业务使 用的公网IP和带宽),然后填写相关联系方式,等待服务人员后续联系。
- <span id="page-11-0"></span>6. 华为云客服人员收到工单后会核实配置信息,安排进行公网资源的配置工作。
- 7. 在配置工作完成后,用户将在"弹性公网IP和带宽"服务下的"共享带宽"中, 查看到已经配置完成的共享带宽和待分配的公网IP。
- 8. 用户后续在部署ECS时附加来自有数据中心的弹性公网IP,用于ERP业务虚拟机的 使用。

## **1.2.3** 创建新的 **VPC** 并配置新的子网

#### 操作步骤

- 1. 使用已购买CloudPond的华为云账号登录管理控制台。
- 2. 选择已部署了CloudPond的对应华为云region。
- 3. 选择"网络 > 虚拟私有云VPC", 进入网络控制台。
- 4. 在左侧列表中选择"虚拟私有云 > 我的VPC", 进入"虚拟私有云"页面。
- 5. 在列表页面右上方,单击"创建虚拟私有云",讲入"创建虚拟私有云"页面。
- 6. 根据业务需要,选择对应的region,配置相关名称和网段并选择企业项目。
- 7. 根据业务需要,选择VPC默认子网承载的可用区位置,如果是云端使用,则选择 "通用可用区",如果是在CloudPond端使用,则选择"边缘可用区",如<mark>图1-8</mark> 所示。

图 **1-8** 可用区选择

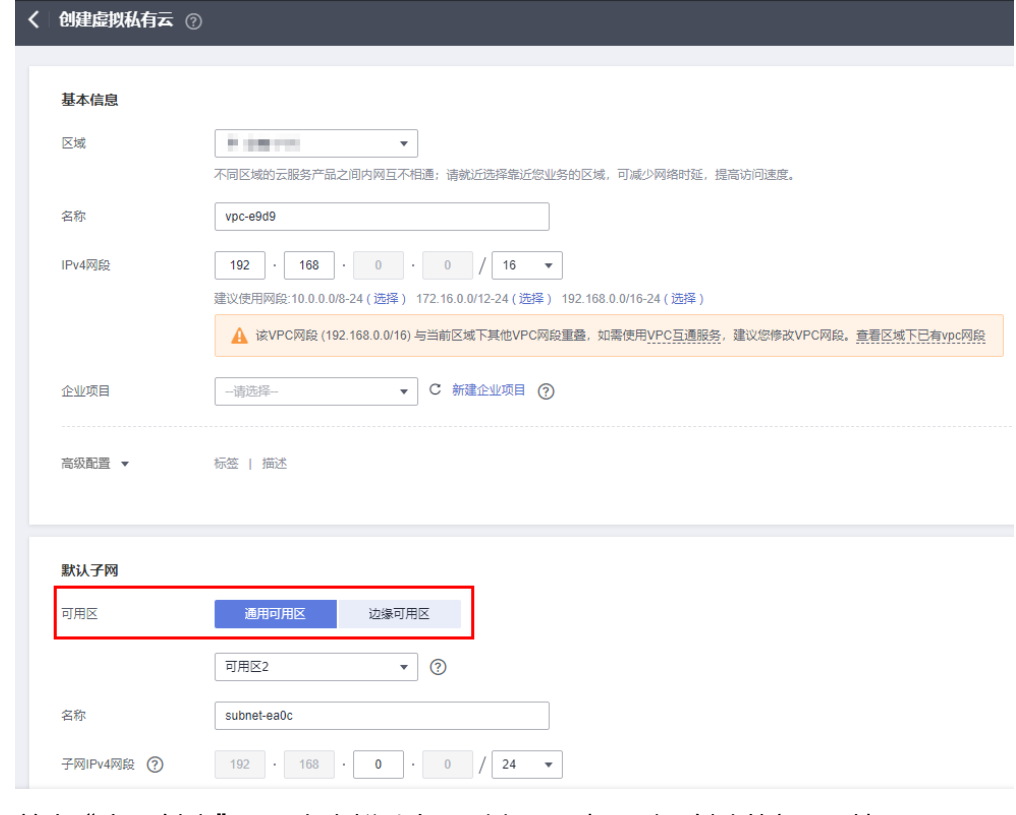

8. 单击"立即创建",可在虚拟私有云列表页面中看到已创建的新VPC情况。

## <span id="page-12-0"></span>**1.2.4** 配置 **CloudPond** 使用内网专线

#### 操作步骤

- 1. 使用已购买CloudPond的华为云账号登录管理控制台。
- 2. 选择页面右上角的"工单 > 新建工单"。
- 3. 在"新建工单"页面,在问题所属产品/服务的搜索框中输入CloudPond,并找到 "智能边缘小站(CloudPond)"。
- 4. 在"选择问题类型"页面中选择"其他问题",单击"新建工单"。
- 5. 在页面中描述目前正在使用的云专线的详细信息(物理连接,虚拟网关,虚拟接 口),如果还没有建设云专线,请先完成云专线建设后再执行本步骤。

#### 说明

云专线建设具体操作请参考<mark>建设云专线</mark>。

- 6. 华为云客服人员收到工单后会核实配置信息,安排进行专线资源的对接工作。
- 7. 在配置工作完成后,用户将可以在云边之间不依赖现有的共享带宽和公网IP进行 通信,可直接使用专线进行数据互通。

# <span id="page-13-0"></span>**2 CloudPond** 自建数据中心负载均衡最佳实践

## **2.1** 自建数据中心的负载均衡

## **2.1.1 LVS** 负载均衡方式

LVS使用的FNAT模式:VS/FNAT方式是即对报文做DNAT把VIP VPORT修改成RIP RPORT,又做SNAT把CIP CPORT修改成LIP LPORT。把报文转发给RealServer处理。 从RealServer回来的报文根据LIP回到LVS,做相反的NAT。后端的网络设备和 RealServer不需要做任何配置。

#### 说明

LVS(Linux virtual server): 为linux虚拟服务器, 是一个虚拟的服务器集群系统。LVS简单工作原 理为用户请求LVS VIP,LVS根据转发方式和算法,将请求转发给后端服务器,后端服务器接收到 请求,返回给用户。LVS组网图如图**2-1**所示。

#### 图 **2-1** 组网图

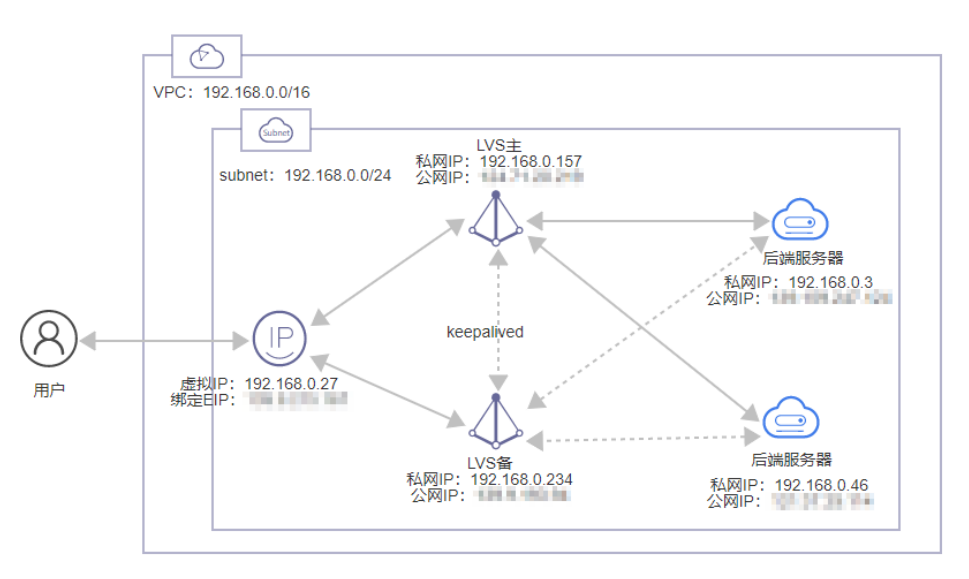

#### <span id="page-14-0"></span>表 **2-1** 各类 IP 信息

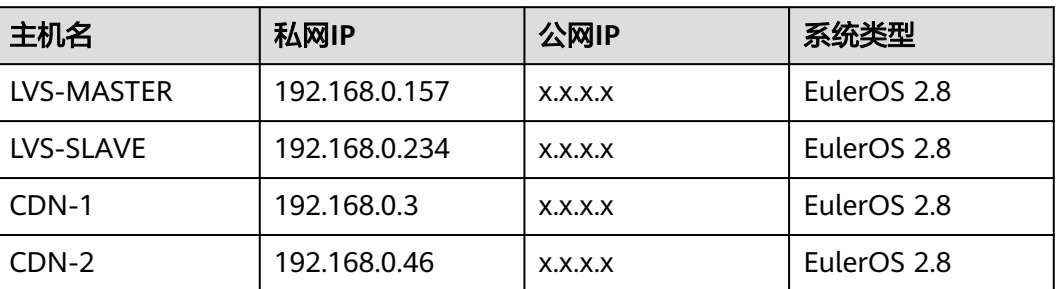

#### 说明

- 各虚拟机绑定的EIP,在环境部署完成后,可以删除,实际业务不需要节点EIP。
- 后续章节中的配置命令使用到的IP地址,仅供实例参考,请用户实际操作时按照各自业务环 境中的实际IP地址进行替换。

## **2.1.2** 控制台配置

1. 在ECS对应子网内申请虚拟IP,绑定到EIP,并绑定到主备LVS服务器,如图2-2所 示。

图 **2-2** 绑定至主备 LVS

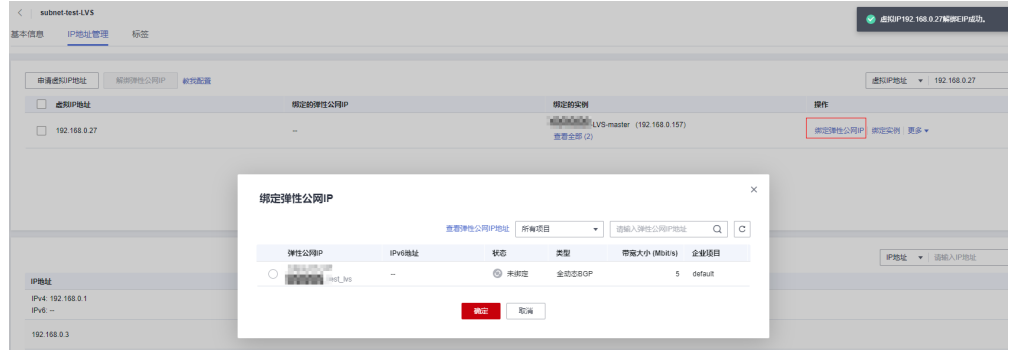

2. 绑定后的EIP如图**2-3**所示。

图 **2-3** 绑定 EIP

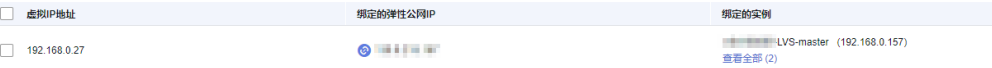

## **2.1.3** 配置准备

#### **2.1.3.1 LVS** 节点工具安装

1. 依次执行以下命令,进行LVS节点工具安装: **yum insatll keepalived yum install ipvsadm yum install ipvs-fnat**

#### **yum install ipvs-fnat-tools**

说明

主备LVS节点均需执行。

#### <span id="page-15-0"></span>**2.1.3.2 LVS** 节点切换 **ipvs** 内核模块

#### 概述

本节介绍如何切换ipvs的内核模块,以便使用FNAT模式。

#### 注意事项

- 1. 切换ipvs内核模块。
- 2. 切换者必须有root权限。
- 3. 切换前必须关闭keepalived,否则会提示keepalived还在运行。
- 4. 切换时,会断流并删除所有内核中ipvs tables。

#### 验证操作

1. 执行以下命令,将ipvs模式将切换成fullnat模式。

#### **ipvs-switch fnat**

[root@localhost keepalived]# ipvs-switch fnat Clear ip\_vs tables rmmod ip\_vs modules doing depmod modprobe ip\_vs modules switch to fnat mode successfully

说明

主备LVS节点均需执行。

## **2.1.4** 配置指导

#### **2.1.4.1** 配置 **Keepalived**

#### 操作步骤

1. 后台执行以下命令,修改/etc/keepalived/keepalived.conf文件,配置LVS主节点 keepalived。

#### **vi /etc/keepalived/keepalived.conf**

! Configuration File for keepalived

```
global_defs {
   router_id master_node
}
local_address_group laddr_gl {
   192.168.0.157 # LVS主节点地址
}
vrrp_instance VI_1 {
 state MASTER
```

```
 interface eth0
   virtual_router_id 51
   priority 100
   advert_int 1
   authentication {
      auth_type PASS
      auth_pass 123456
   }
   virtual_ipaddress {
      192.168.0.27
}
notify_master "/etc/keepalived/notify.sh master"
notify_backup "/etc/keepalived/notify.sh backup"
}
# 虚拟ip 端口
virtual_server 192.168.0.27 80 { 
   delay_loop 6
   lb_algo rr
   lb_kind FNAT
   protocol TCP
   laddr_group_name laddr_gl
#后端服务节点
   real_server 192.168.0.3 80 {
      weight 1
      TCP_CHECK {
         connect_timeout 15
         connect_port 80
         nb_get_retry 5
         delay_before_retry 3
      }
   }
   real_server 192.168.0.46 80 {
      weight 1
      TCP_CHECK {
        connect_timeout 15
         connect_port 80
         nb_get_retry 5
         delay_before_retry 3
      }
   }
}
```
2. 后台执行以下命令,修改/etc/keepalived/keepalived.conf文件,配置LVS备节点 keepalived。

```
vi /etc/keepalived/keepalived.conf
```

```
! Configuration File for keepalived
```

```
global_defs {
   router_id master_node
}
local_address_group laddr_gl {
   192.168.0.234 #本机地址
}
vrrp_instance VI_1 {
   state BACKUP
   interface eth0
  virtual router id 51
  priority 99 \# 需要比主节点低
  advert int 1
   authentication {
      auth_type PASS
      auth_pass 123456
 }
   virtual_ipaddress {
      192.168.0.27
}
```

```
notify_master "/etc/keepalived/notify.sh master"
notify_backup "/etc/keepalived/notify.sh backup"
}
virtual_server 192.168.0.27 80 {
   delay_loop 6
   lb_algo rr
   lb_kind FNAT
   protocol TCP
   laddr_group_name laddr_gl
   real_server 192.168.0.3 80 {
      weight 1
     TCP_CHECK {
         connect_timeout 15
         connect_port 80
         nb_get_retry 5
         delay_before_retry 3
      }
   }
   real_server 192.168.0.46 80 {
     weight 1
      TCP_CHECK {
         connect_timeout 15
         connect_port 80
         nb_get_retry 5
         delay_before_retry 3
      }
   }
}
```
说明

步骤**3**~**[6](#page-18-0)**,主备LVS节点均需执行。

3. 后台执行以下命令,修改/etc/keepalived/notify.sh文件。

```
vi /etc/keepalived/notify.sh
```
#!/bin/bash

```
if [ $# -eq 0 ]
then
   echo "input master/backup"
   exit 1
fi
case $1 in
master)
      sed -i "s/#laddr_group_name/laddr_group_name/" /etc/keepalived/keepalived.conf 2>/dev/null
      systemctl reload keepalived.service
;;
backup)
      if [ `grep "#laddr_group_name" /etc/keepalived/keepalived.conf|wc -l` -eq 0 ]
      then
         sed -i "s/laddr_group_name/#laddr_group_name/" /etc/keepalived/keepalived.conf 2>/dev/null
         systemctl reload keepalived.service
      fi
;;
esac
chmod +x /etc/keepalived/notify.sh
```
4. 执行以下命令,启动keepalived。

#### **systemctl start keepalived**

5. 执行以下命令,查看配置是否下发成功。 **ipvsadm -Ln**

<span id="page-18-0"></span>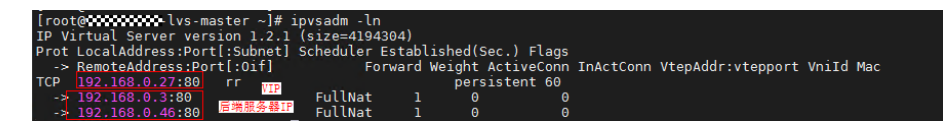

#### 说明

如果ipvsadm返回的服务器数量和实际不符,请排查监听后端服务器端口是否放通。

6. 执行以下命令,设置开机启动。

**systemctl enable keepalived.service**

#### **2.1.4.2** 设置**/etc/sysctl.conf**

#### 操作步骤

- 1. 执行以下命令,修改内核参数。 **vi /etc/sysctl.conf** net.ipv4.ip\_forward = 1
- 2. 执行以下命令,参数生效。 **sysctl -p**

#### 说明

主备LVS节点均需执行。

## **2.1.5** 验证测试

#### **2.1.5.1 LVS** 负载均衡测试

#### 测试目的

通过LVS可以将请求均衡转发到两个后端服务节点。

#### 预置条件

- 1. 测试集群LVS环境配置完成。
- 2. 主备后端节点部署完成web测试服务。

[root@centos01 ~]# yum -y install httpd <!--安装httpd服务-->

[root@centos01 ~]# echo "www.test01.com" > /var/www/html/index.html

[root@centos01 ~]# chmod 777 /var/www/html/index.html <!--启动httpd服 务-->

[root@centos01 ~]# systemctl start httpd <!--启动httpd服务-->

[root@centos01 ~]# systemctl enable httpd<!--设置开机自动启动-->

[root@centos02 ~]# yum -y install httpd <!--安装httpd服务-->

[root@centos02 ~]# echo "www.test02.com" > /var/www/html/index.html <!-- 创建网站主页,写入测试数据, 两个后端节点写入内容设置成不一样,便于测试结 果直观-->

[root@centos02 ~]# chmod 777 /var/www/html/index.html <!--启动httpd服 务-->

[root@centos02 ~]# systemctl start httpd <!--启动httpd服务--> [root@centos02 ~]# systemctl enable httpd<!--设置开机自动启动-->

#### <span id="page-19-0"></span>测试方法

- 1. 使用网络和VIP相通的机器,多次curl 192.168.0.27(VIP)。
- 2. 查看响应结果,两个后端节点web应用内容会随机展示:www.test01.com 或 www.test02.com。
- 3. 在浏览器多次访问VIP挂载的EIP: http://x.x.x.x。
- 4. 查看响应结果,两个后端节点web应用内容会随机展示:www.test01.com 或 www.test02.com。

#### **2.1.5.2 LVS** 自动隔离故障后端节点

#### 测试目的

后端业务集群节点故障时,LVS自动隔离故障节点。

#### 预置条件

测试集群LVS环境配置完成。

#### 测试方法

- 1. 关闭一台后端节点,如CDN-1节点。
- 2. 在LVS主节点查看后端节点集群,CDN-1节点被剔除,执行以下命令进行查询: **ipvsadm -L –n**

#### 显示如下回显信息:

Prot LocalAddress:Port Scheduler Flags<br>-> RemoteAddress:Port Forward Forward Weight ActiveConn InActConn TCP 192.168.0.184:80 wrr persistent 50<br>-> 192.168.0.146:80 Route 3 0 -> 192.168.0.146:80 Route 3 0 0

#### **2.1.5.3 LVS** 自动纳管故障恢复节点

#### 测试目的

后端业务集群节点故障恢复后,LVS自动纳管恢复节点。

#### 预置条件

测试集群LVS环境配置完成。

#### 测试方法

- 1. 重新启动关闭节点,如CDN-1节点。
- 2. 在LVS 主节点查看后端节点集群, CDN-1节点重新被纳管, 执行以下命令进行查 询:

**ipvsadm -L –n** 显示如下回显信息: Prot LocalAddress:Port Scheduler Flags<br>-> RemoteAddress:Port Forwar Forward Weight ActiveConn InActConn TCP 192.168.0.184:80 wrr persistent 50<br>-> 192.168.0.146:80 Route 3<br>-> 192.168.0.154:80 Route 3 -> 192.168.0.146:80 Route 3 0 0 -> 192.168.0.154:80 Route 3 0 0

#### <span id="page-20-0"></span>**2.1.5.4 LVS** 主节点故障自动切备节点

#### 测试目的

主LVS上的keep服务出现故障(如keepalived服务被关闭了),查看备lvs是否接管服 务。

#### 预置条件

LVS主备集群已配置正常。

#### 测试方法

1. 默认vip是在主节点上,执行以下命令,检查主节点网络配置。

#### **ip addr**

显示如下回显信息:

[root@lvs-master ~]# ip addr eth0: <BROADCAST,MULTICAST,UP,LOWER\_UP> mtu 1500 qdisc pfifo\_fast state UP qlen 1000 link/ether 52:54:00:68:dc:b6 brd ff:ff:ff:ff:ff:ff inet 192.168.0.157/27 brd 182.148.15.255 scope global eth0 inet 192.168.0.27/32 scope global eth0 inet6 fe80::5054:ff:fe68:dcb6/64 scope link valid\_lft forever preferred\_lft forever

2. 执行以下命令,主节点停止keepalived服务。

#### **service keepalived stop**

3. vip漂移到备节点,主节点执行以下命令,原有的vip信息没有了。

#### **ip addr**

#### 显示如下回显信息:

root@lvs-master ~]# ip addr eth0: <BROADCAST,MULTICAST,UP,LOWER\_UP> mtu 1500 qdisc pfifo\_fast state UP qlen 1000 link/ether 52:54:00:68:dc:b6 brd ff:ff:ff:ff:ff:ff inet 192.168.0.157/27 brd 182.148.15.255 scope global eth0 inet 192.168.0.184/27 brd 182.148.15.255 scope global secondary eth0:0 inet6 fe80::5054:ff:fe68:dcb6/64 scope link valid lft forever preferred lft forever

#### 备节点执行以下命令,查看网卡有vip信息。

#### **ip addr**

#### 显示如下回显信息:

[root@lvs-slave ~]# ip addr

eth0: <BROADCAST,MULTICAST,UP,LOWER\_UP> mtu 1500 qdisc pfifo\_fast state UP qlen 1000 link/ether 52:54:00:68:dc:b6 brd ff:ff:ff:ff:ff:ff

inet 192.168.0.234/27 brd 182.148.15.255 scope global eth0

inet 192.168.0.27/32 scope global eth0

inet 192.168.0.184/27 brd 182.148.15.255 scope global secondary eth0:0

 inet6 fe80::5054:ff:fe68:dcb6/64 scope link valid\_lft forever preferred\_lft forever

#### <span id="page-21-0"></span>**2.1.5.5 LVS** 主节点恢复自动切回主节点

#### 测试目的

主LVS上的keep服务出现故障(如keepalived服务被关闭了),查看备lvs是否接管服 务。

#### 预置条件

LVS主备集群已配置正常。

#### 测试方法

1. 主备倒换后,vip默认在备节点,备节点执行以下命令。

#### **ip addr**

#### 显示如下回显信息:

[root@lvs-slave ~]# ip addr eth0: <BROADCAST,MULTICAST,UP,LOWER\_UP> mtu 1500 qdisc pfifo\_fast state UP qlen 1000 link/ether 52:54:00:68:dc:b6 brd ff:ff:ff:ff:ff:ff inet 192.168.0.234/27 brd 182.148.15.255 scope global eth0 inet 192.168.0.27/32 scope global eth0 inet6 fe80::5054:ff:fe68:dcb6/64 scope link valid\_lft forever preferred\_lft forever

2. 执行以下命令,主节点启动keepalived服务。

#### **service keepalived start**

3. vip漂移到主节点,主节点执行以下命令。

#### **ip addr**

#### 显示如下回显信息:

```
[root@lvs-master ~]# ip addr
eth0: <BROADCAST,MULTICAST,UP,LOWER_UP> mtu 1500 qdisc pfifo_fast state UP qlen 1000
   link/ether 52:54:00:68:dc:b6 brd ff:ff:ff:ff:ff:ff
   inet 192.168.0.157/27 brd 182.148.15.255 scope global eth0
   inet 192.168.0.27/32 scope global eth0
   inet6 fe80::5054:ff:fe68:dcb6/64 scope link
     valid_lft forever preferred_lft forever
```
备节点的vip信息没有了,备节点执行以下命令。

#### **ip addr**

#### 显示如下回显信息:

[root@lvs-slave ~]# ip addr

eth0: <BROADCAST,MULTICAST,UP,LOWER\_UP> mtu 1500 qdisc pfifo\_fast state UP qlen 1000 link/ether 52:54:00:68:dc:b6 brd ff:ff:ff:ff:ff:ff

inet 192.168.0.234/27 brd 182.148.15.255 scope global eth0

inet6 fe80::5054:ff:fe68:dcb6/64 scope link

valid\_lft forever preferred\_lft forever